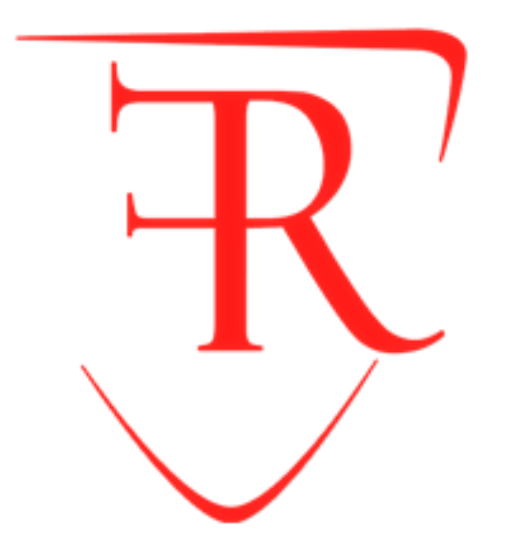

### **SISTEMA INTEGRADO DE GESTIÓN ACADÉMICA**

**<sup>2020</sup> IFR Oficina de Coordinación Académica y Computo**

### **INGRESANDO AL SISTEMA WEB – ALUMNO**

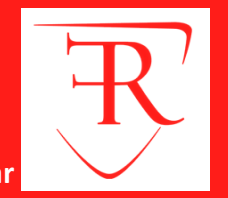

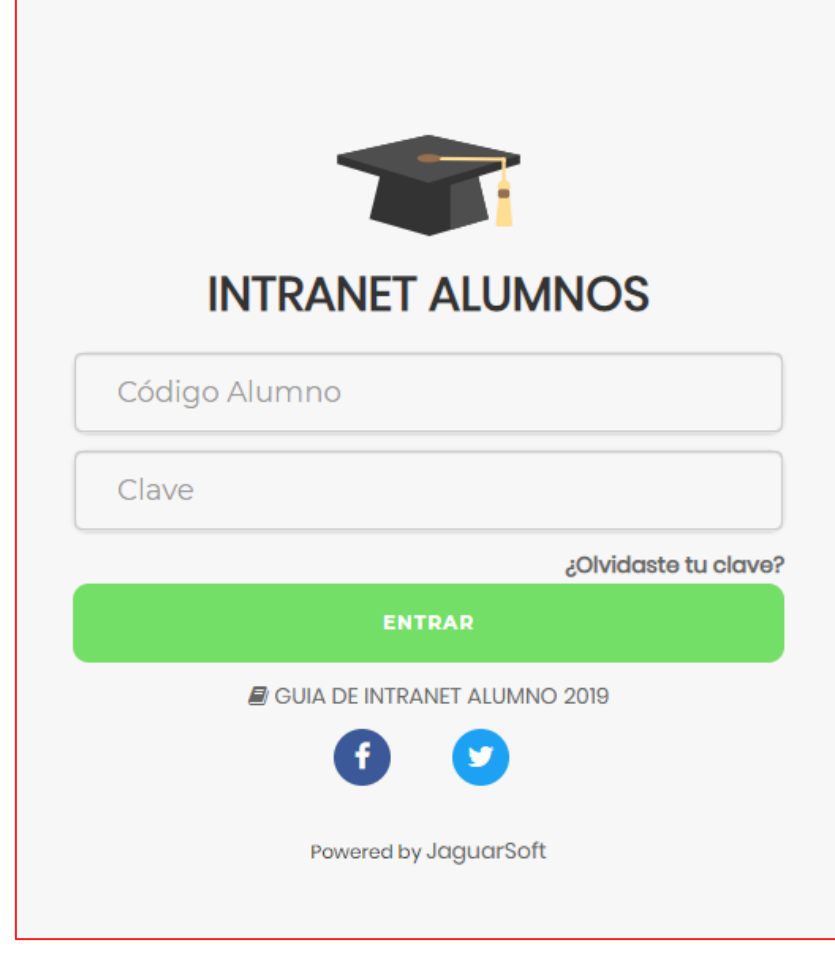

- **El Sistema de Intranet Académico, es un servicio para todos los alumnos del Instituto Franklin Roosevelt, te permitirá acceder y gestionar tu información académica.**
	- **El acceso al sistema es desde cualquier navegador y desde cualquier dispositivo móvil.**
- **Tu usuario es tu código de alumno y tu clave al ser la primera vez que ingresas es tu mismo código de alumno.**

## **PÁGINA DE INICIO – ALUMNO**

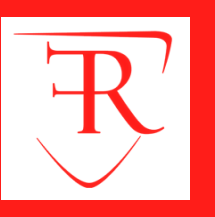

#### **http://roosevelt.jedu.pe/alumno/entrar**

Instituto Franklin Roos.. **BIBLIOTECA** Semana del 04/11/2019 al 10/11/2019 **10.500 Me gusta**  $\rightarrow$  $\alpha$  $\mathbf{\Omega}$  Web **A** Me gusta esta página **Enviar mensa** Lunes **Biblioteca Digital Viernes** Sé el primero de tus amigos en indicar que te qusta esto. **Martes** No se cuenta con horario para este día. **Miércoles** Catálogo en Línea **APLICACIONES WEB** Jueves Recursos **Viernes Im** Mi Aula Virtual Sábado  $\nabla$  Mi Correo Domingo **ESTADOS ACADÉMICOS** Mis Notas Reglamento de Matrícula para estudiantes de antegrado: Puede descargar el archivo en X **FORMACIÓN LABORAL** formato PDF haciendo clic aqui!!  $\Box$  Mi Avance Curricular Bolsa de Trabajo Calendario de actividades académicas 2018: Puede descargar el archivo en formato PDF - X haciendo clic en este enlace.

**La página de inicio te muestra información académica, reglamento, calendarios y más.**

### **OPCIONES DE LA INTRANET – ALUMNO**

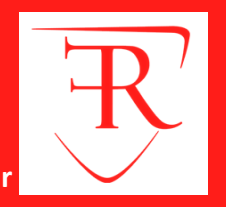

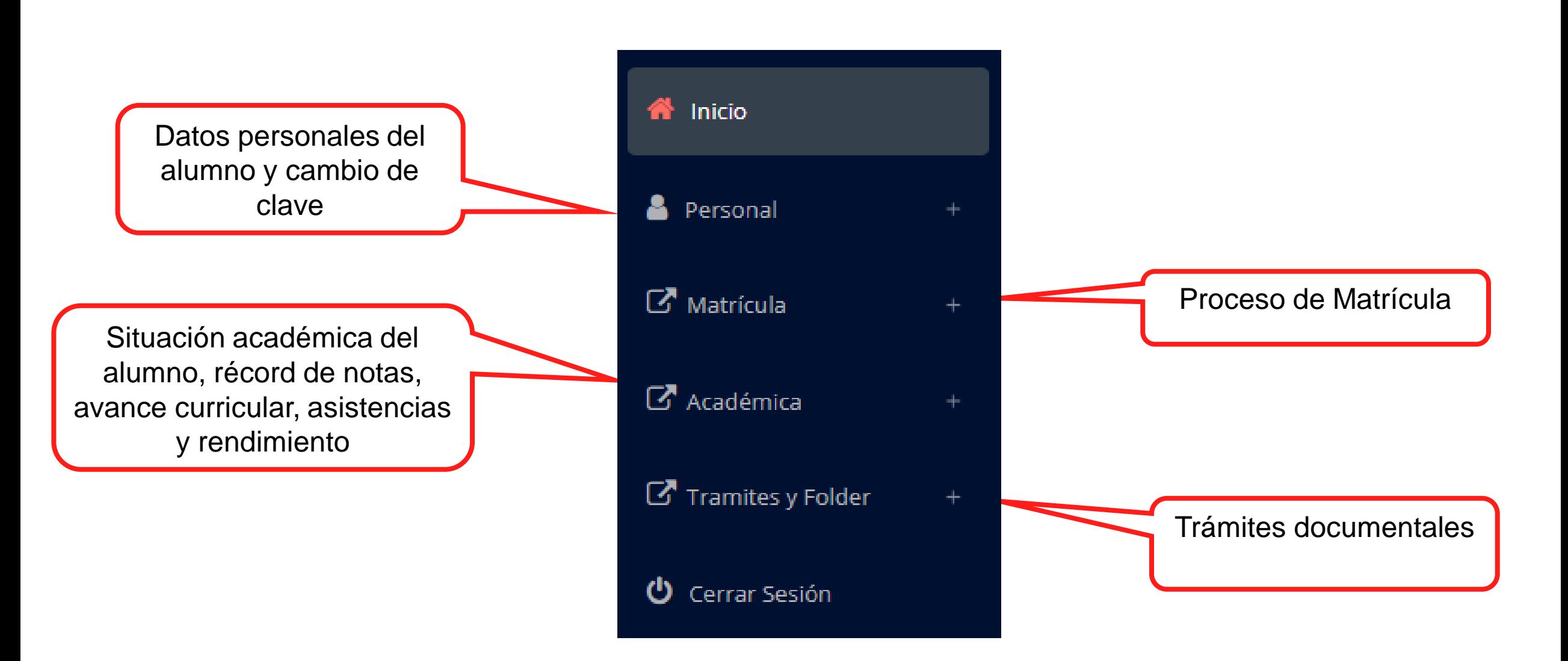

### **INGRESANDO AL SISTEMA WEB – ALUMNO**

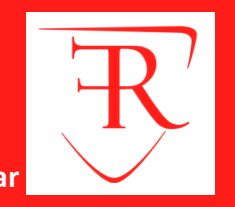

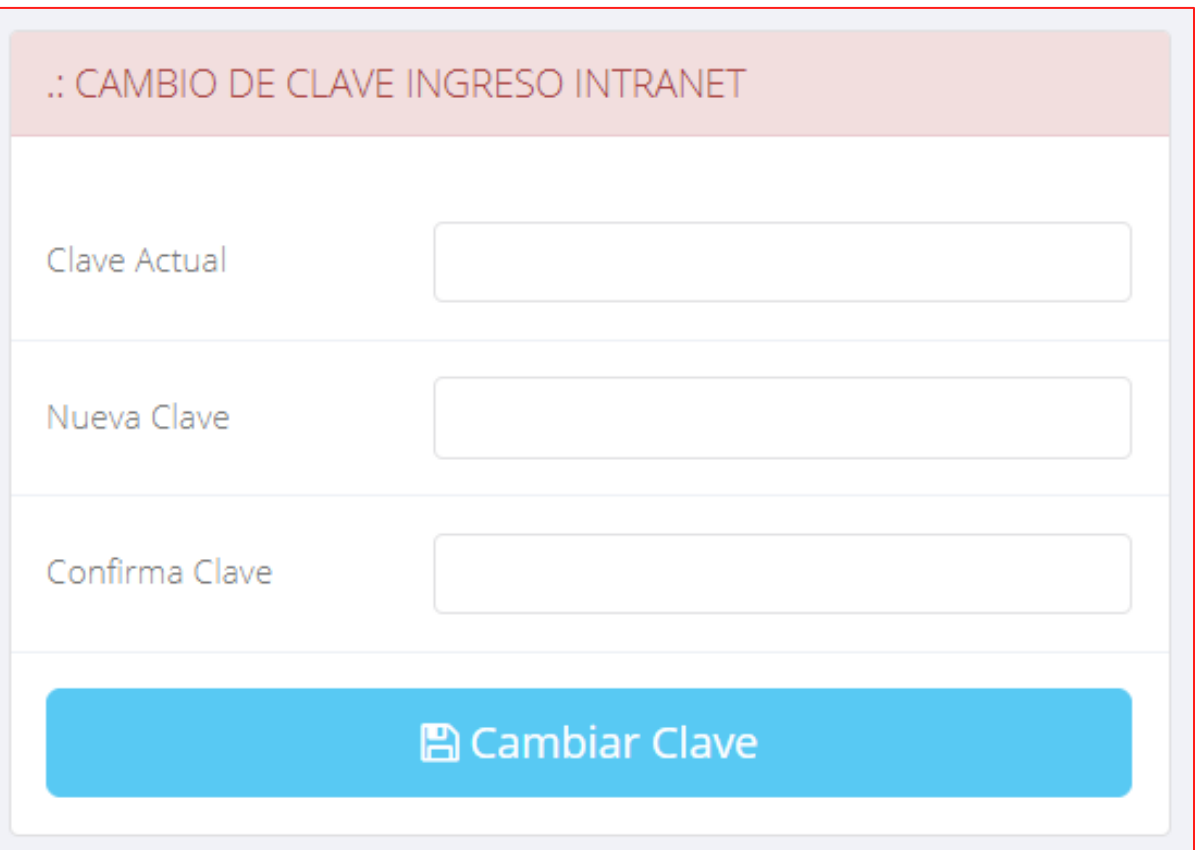

### **CAMBIA TU CLAVE DE ACCESO TEMPORAL**

**En tu primer acceso a la Intranet Alumnos debes cambiar tu clave de acceso.**

**Recuerda que también puedes acceder desde tu Smartphone.**

# **OPCIÓN PERSONAL**

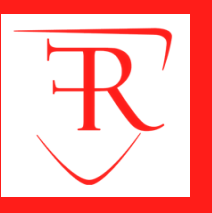

**http://roosevelt.jedu.pe/alumno/entrar**

Personal **Datos Personales A** Cambio Clave

**Es importante llenar toda es información, ya que la usaremos como el medio para comunicarnos contigo y puede ser requisito para algún proceso.**

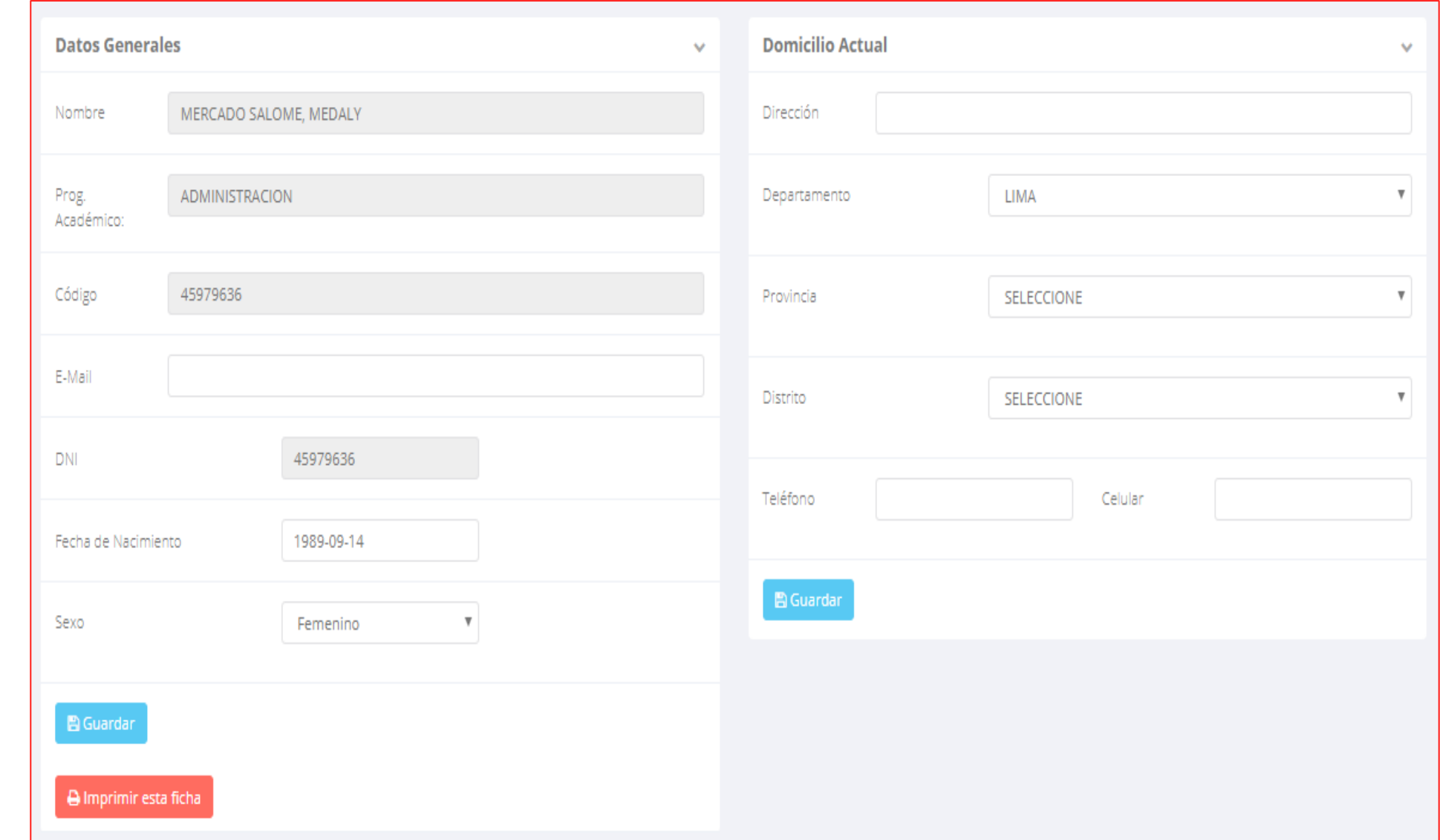

### **DATOS PERSONALES – ALUMNO**

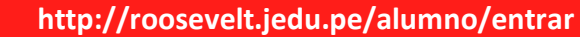

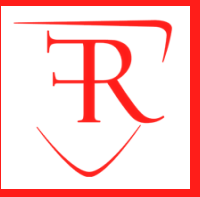

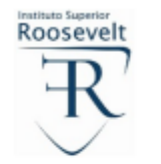

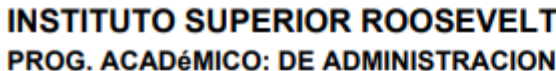

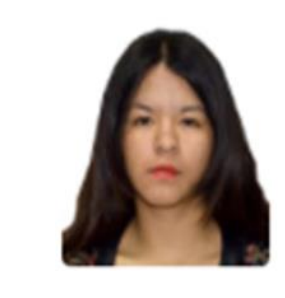

**Situacion: NORMAL** 

#### **DATOS PERSONALES**

**DATOS DEL ALUMNO:** 

Código: 45979636

**Especialidad:** P03 - ADMINISTRACION

**D.N.I.** 

Sexo:

**Apellidos y Nombres:** MERCADO-SALOME-MEDALY

Telf.:  $514$   $|a|a|a|a|a|a|a|b|$ (Celular)

Fecha de Nacimiento: | 14 09 1989

45979636

Femenino

mercado@gmail.com Email:

 $3|2|1$ 

(Fijo)

Dirección actual del alumno:

Av. Lima **HUANCAYO HUANCAYO JUNIN** Av./ Jr./ Calle/ Psie. **Distrito** Provincia Departamento **Lugar de Nacimiento:** Provincia **Distrito** Departamento **DATOS DEL PADRE O APODERADO:** 

#### **Desde el botón:**

A Imprimir esta ficha

**Puedes imprimir la ficha de datos personales.**

### **OPCIÓN CAMBIO DE CLAVE – ALUMNO**

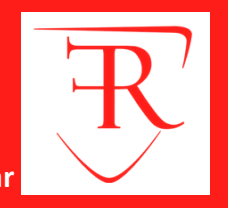

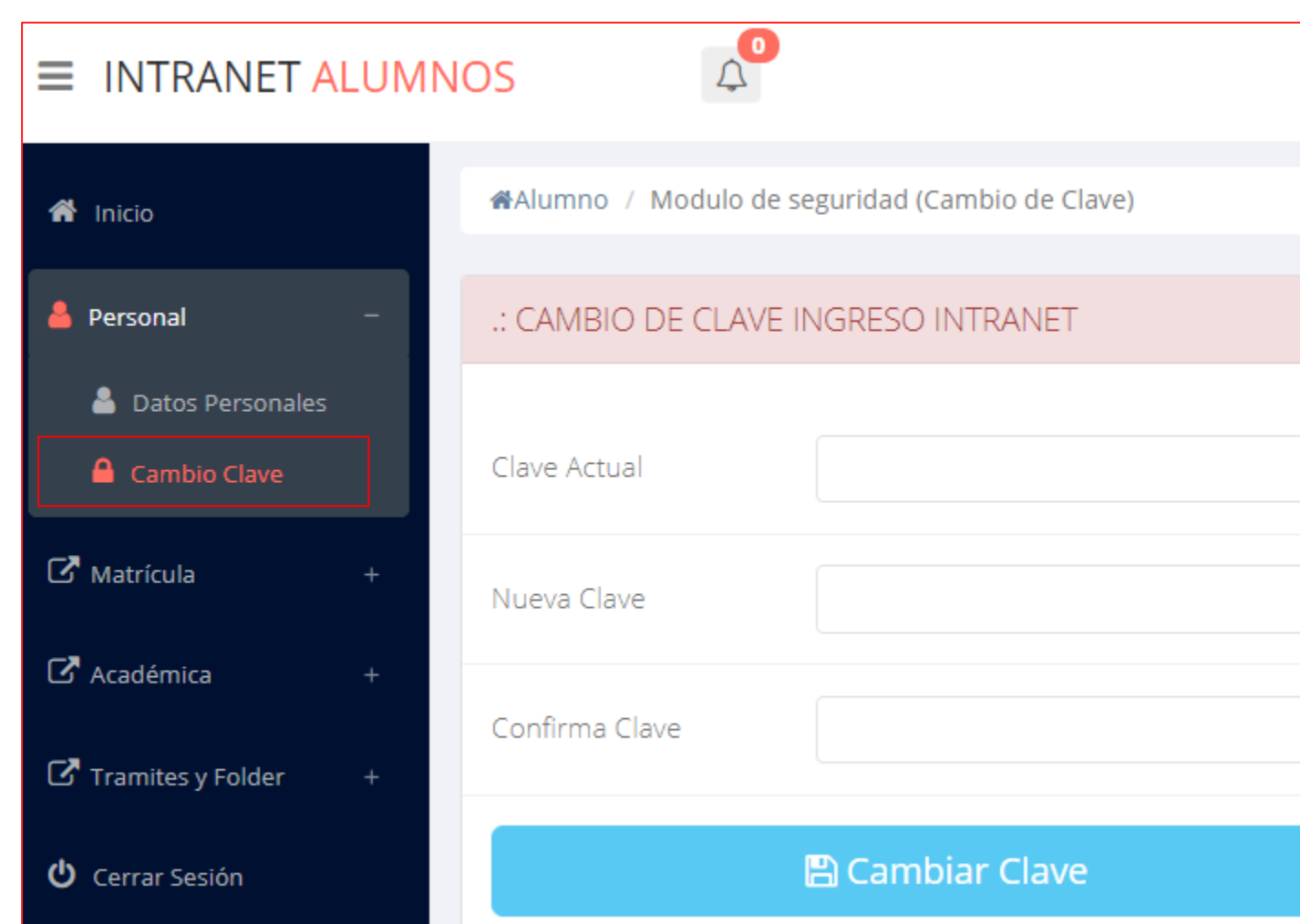

**Desde esta opción puedes cambiar tu clave de acceso. También puedes**

**recuperar tu clave o solicitar al área de coordinación académica el reseteo.**

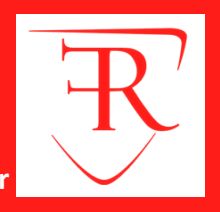

13.8

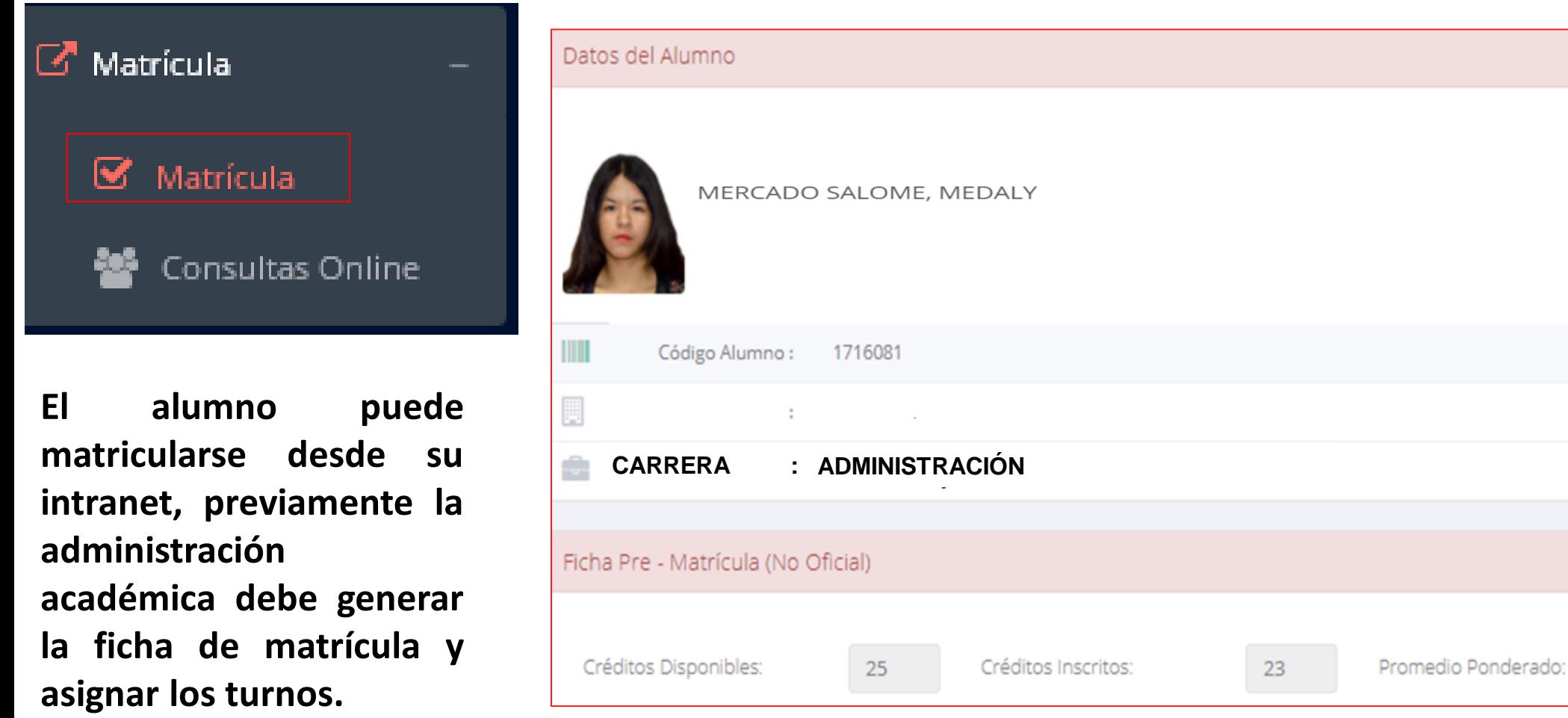

**El alumno puede visualizar los créditos disponibles a matricularse y el promedio ponderado del periodo anterior.**

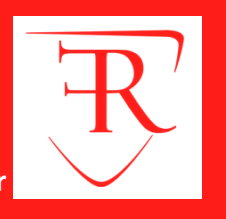

**A continuación se mostrará los cursos disponibles a matricularse, donde los códigos de cursos rojos significa los desaprobados del ciclo anterior y donde obligatoriamente debe matricularse.**

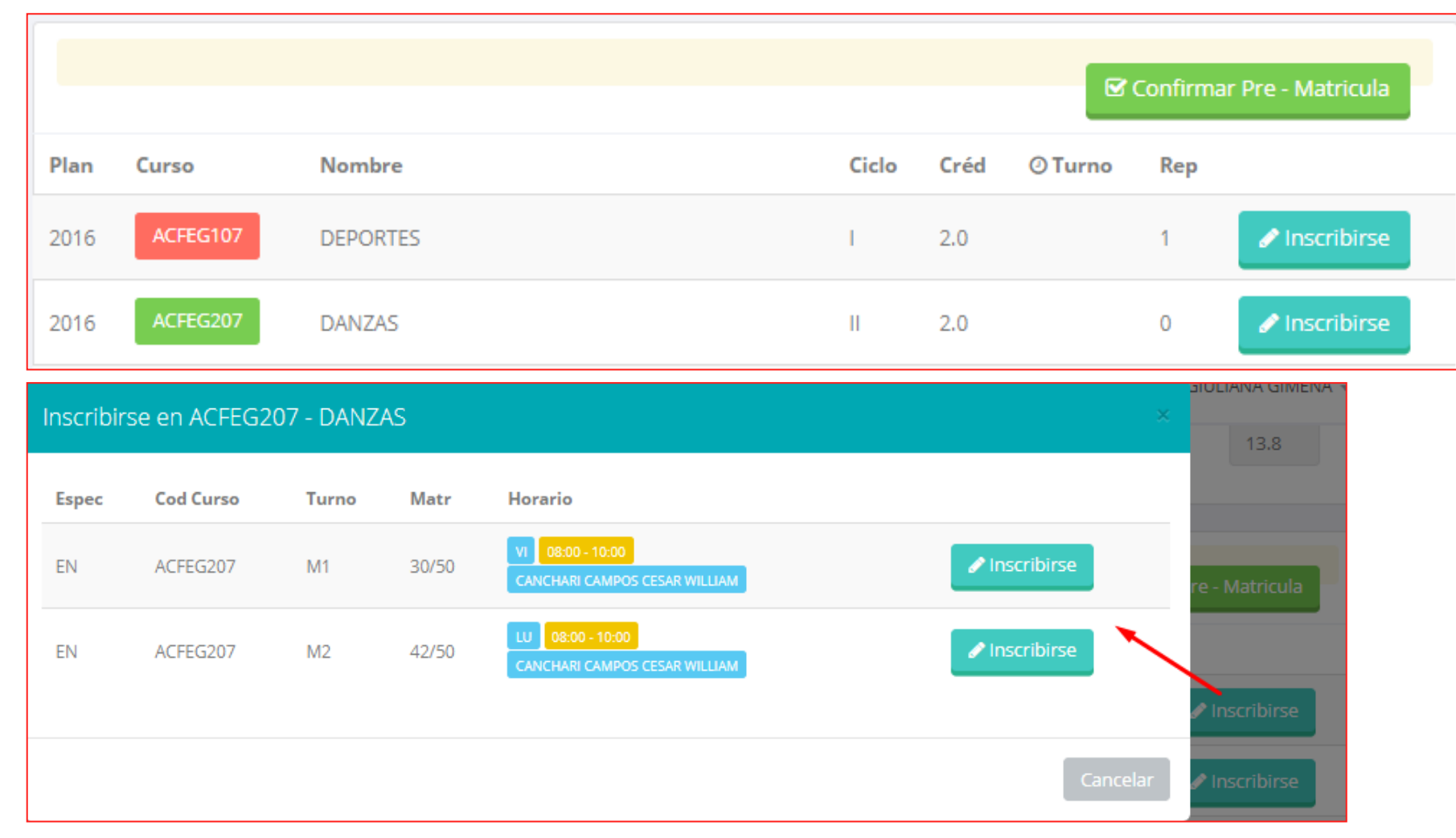

El alumno deberá seleccionar un curso y hacer clic en el botón "Inscribirse" y seleccionar un horario / **docente a matricularse. Al finalizar las inscripciones se debe confirmar: ■** Confirmar - Matricula

**http://roosevelt.jedu.pe/alumno/entrar**

**Al finalizar la matrícula se mostrará un resumen con los cursos matriculados y el total de créditos matriculados.**

**D** Ficha Matricula **El botón**

**imprimirá la boleta de matrícula del alumno que se muestra en el siguiente diapositiva.**

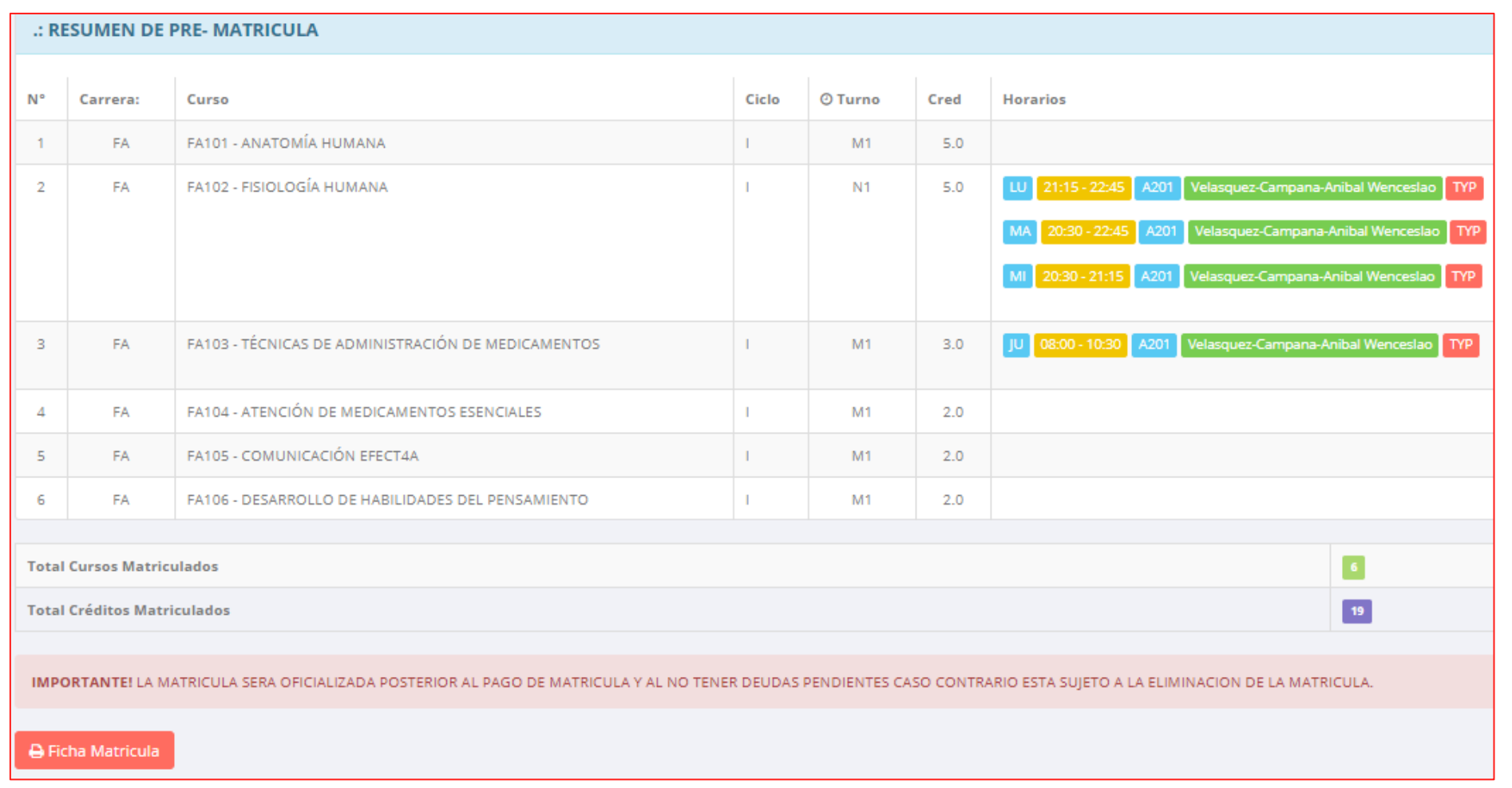

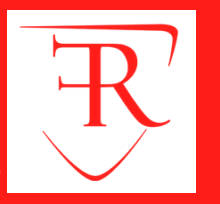

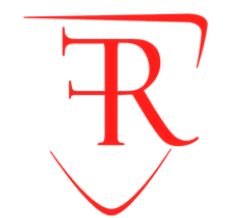

#### **INSTITUTO SUPERIOR ROOSEVELT**

**Asuntos y Registros Académicos** 

#### **BOLETA DE MATRICULA 2019 - 1**

#### PROG. ACADéMICO: (A): ADMINISTRACION

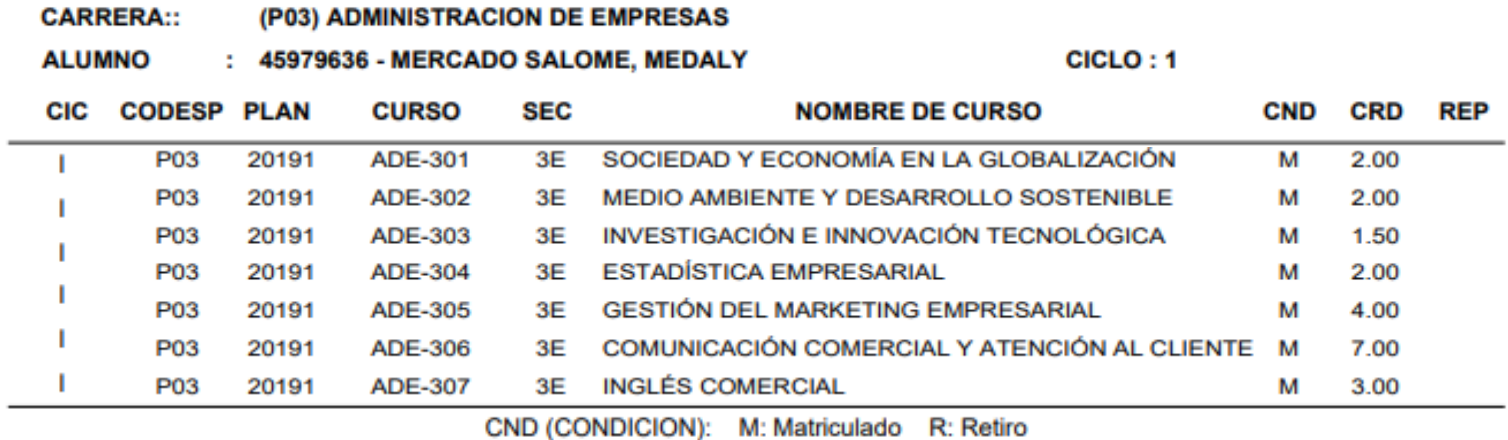

Total de Cursos : 6

Total de Creditos : 19

**UNIDAD ACADÉMICA** 

**MERCADO SALOME, MEDALY** 

Fecha Impresion: 08/11/2019 16:30:01

## **ASESORAMIENTO DE MATRÍCULA – ALUMNO**

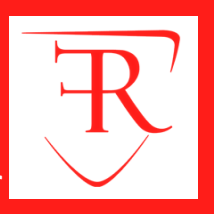

**http://roosevelt.jedu.pe/alumno/entrar**

### **MÁS OPCIONES DE**

### **MATRÍCULA**

**El alumno tiene la opción de comunicarse con el administrador de matrícula para que reciba asesoramiento en los cursos a matricularse.**

**Para ello existe un módulo de chat en línea.**

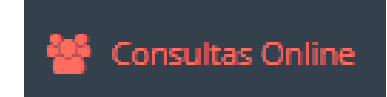

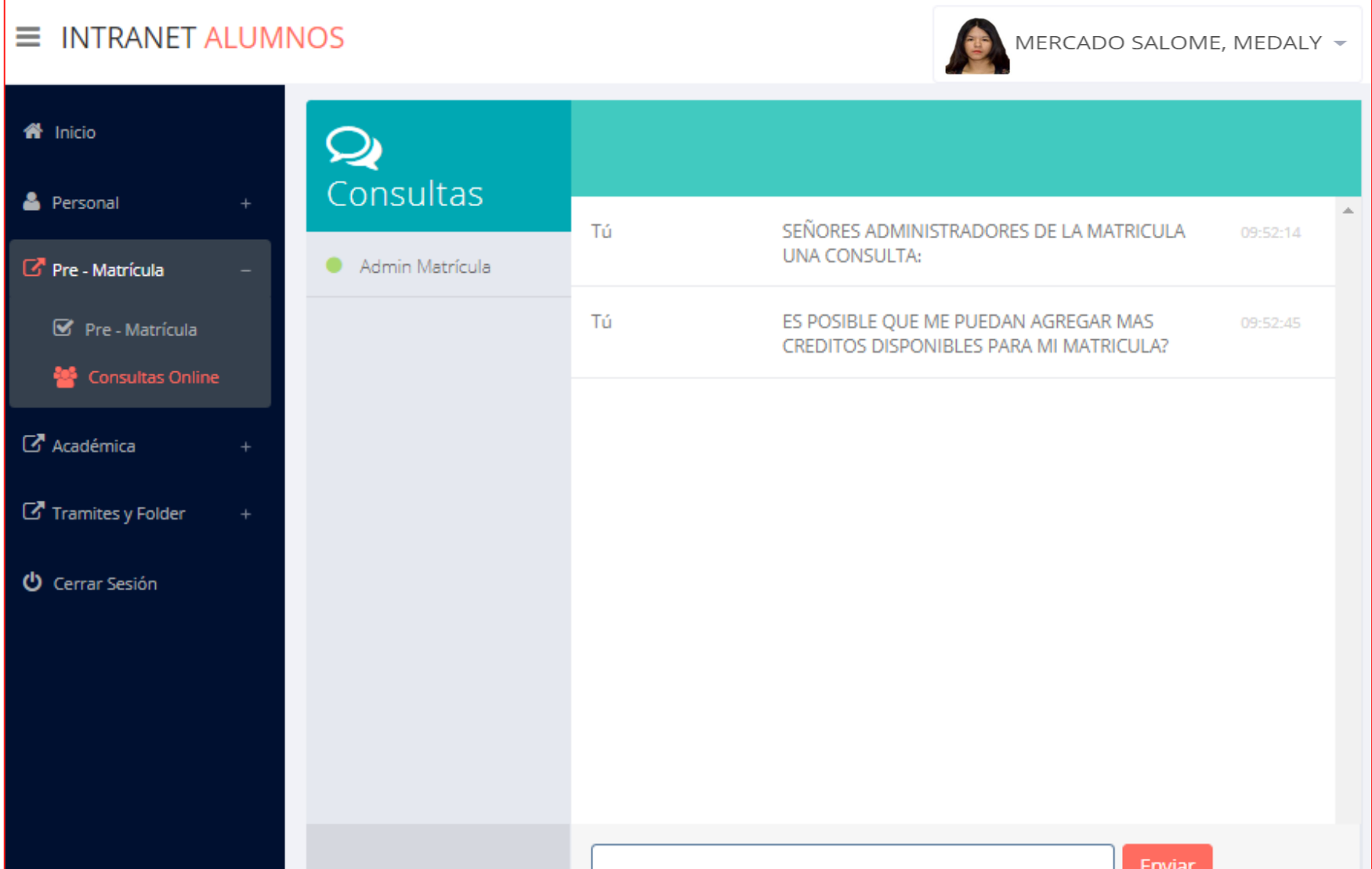

# **OPCIÓN ACADÉMICA - RÉCORD ACADÉMICO**

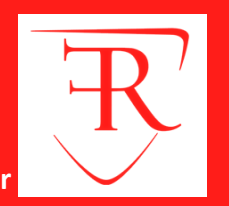

**http://roosevelt.jedu.pe/alumno/entrar**

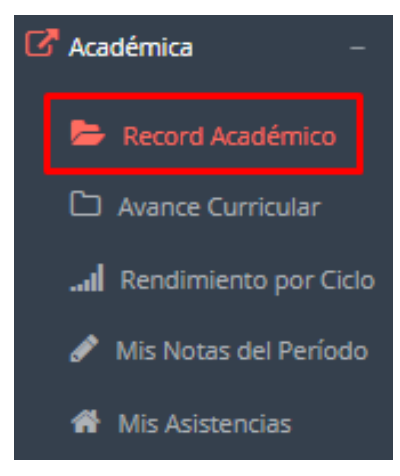

**Esta opción te mostrará tu avance académico por periodo o ciclo.**

**El promedio obtenido, el creditaje, y si existe alguna convalidación.**

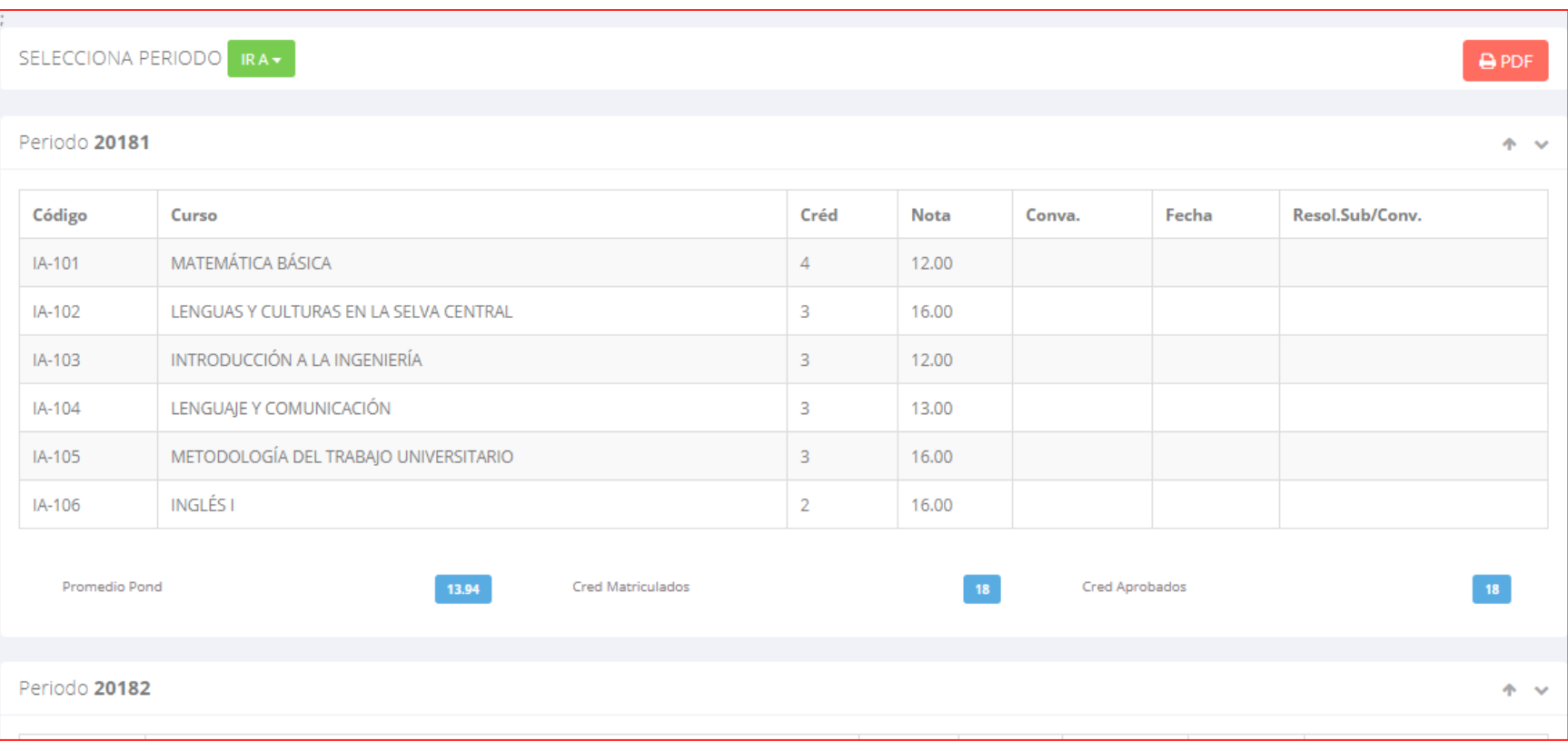

# **OPCIÓN ACADÉMICA-AVANCE CURRICULAR**

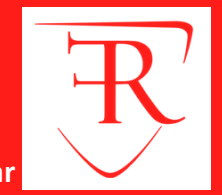

**http://roosevelt.jedu.pe/alumno/entrar**

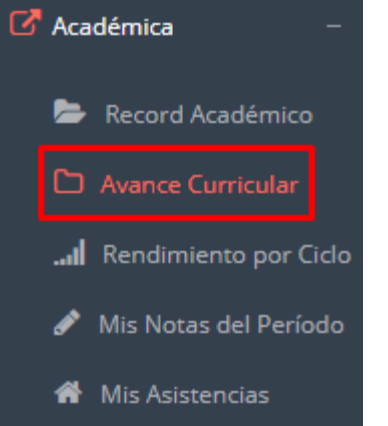

**Esta opción te mostrará el avance de acuerdo a tu plan de estudio.**

**Pre-Requisitos, notas, número de veces llevado y más.**

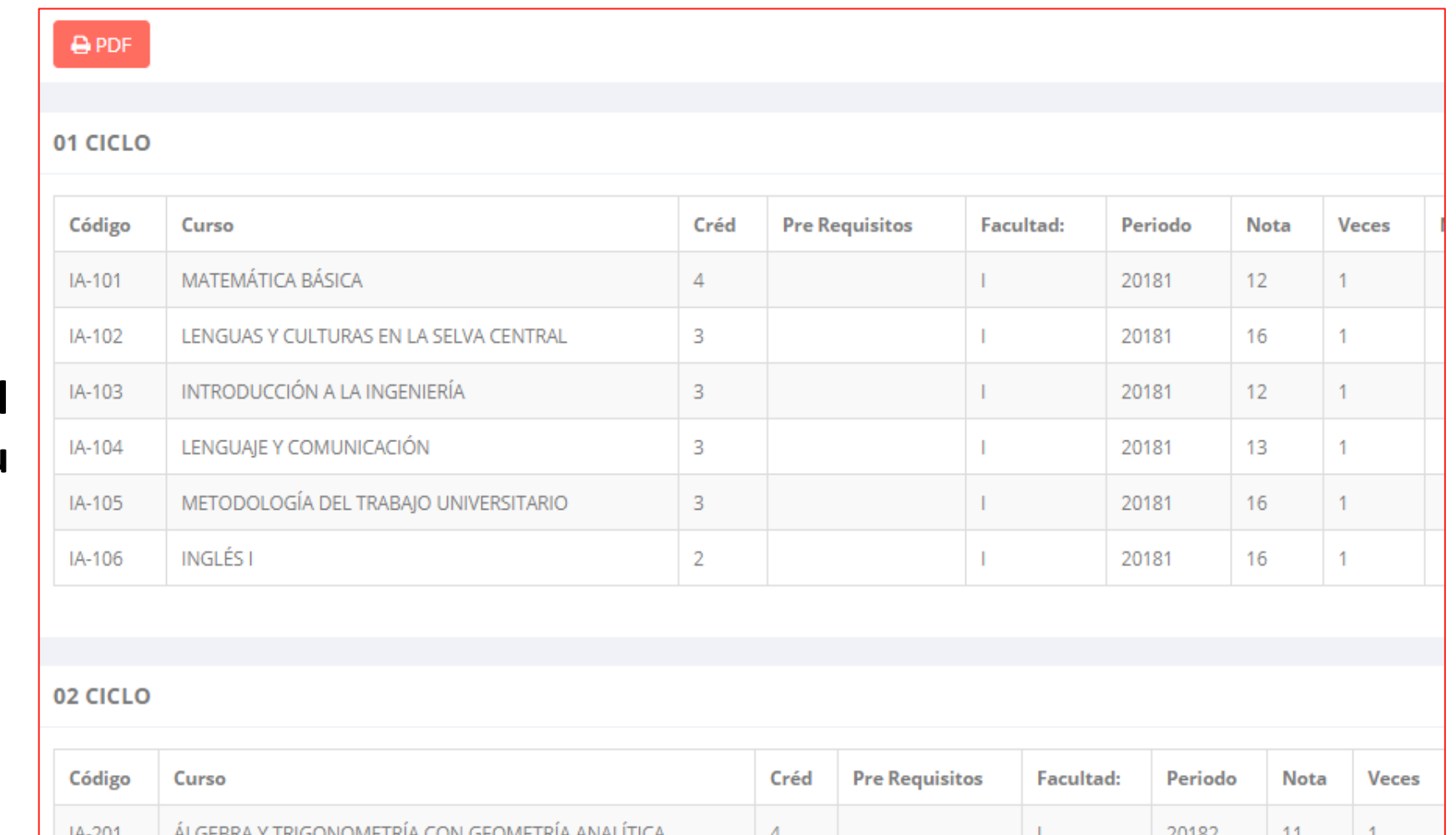

### **RENDIMIENTO POR PERIODO – ALUMNO**

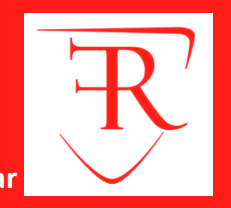

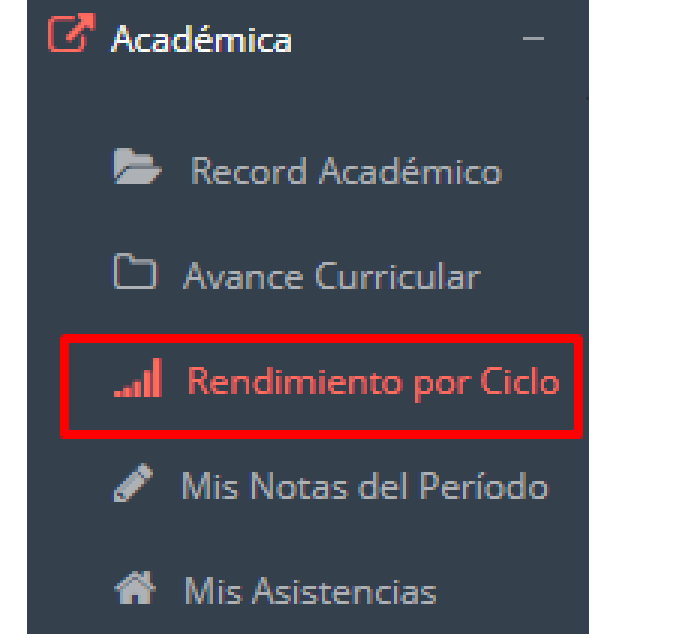

**El rendimiento por periodo te permite ver en forma resumida tus avances por ciclo académico.**

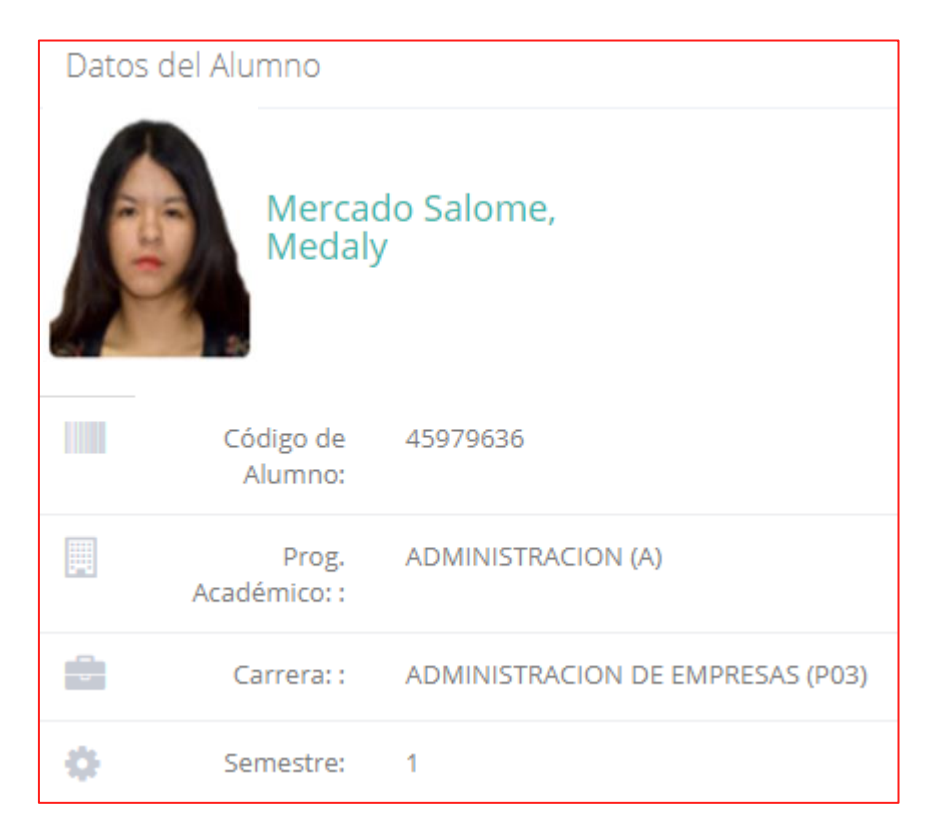

### **ASISTENCIA-ALUMNO**

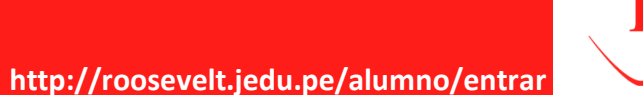

C Académica Record Académico Avance Curricular ... Rendimiento por Ciclo Mis Notas del Período I Mis Asistencias

**Esta opción te mostrará el porcentaje de asistencias que has tenido en cada uno de tus cursos.**

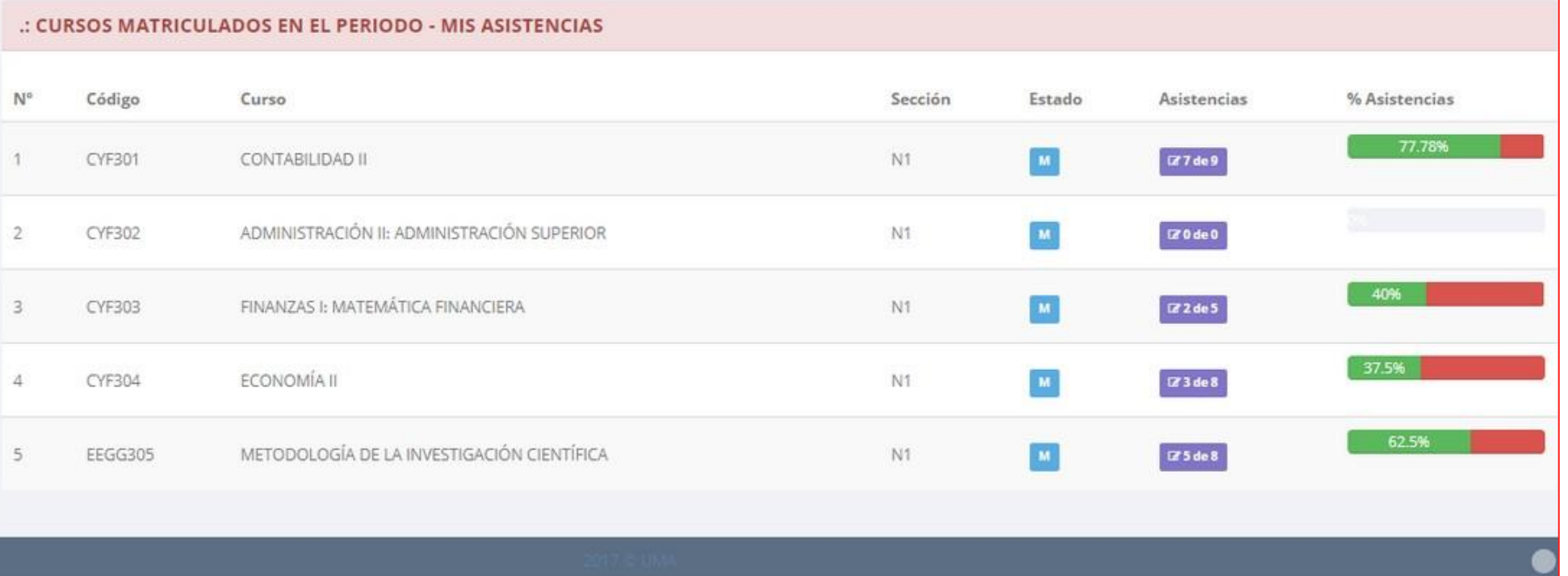

### **ASISTENCIA-ALUMNO**

**http://roosevelt.jedu.pe/alumno/entrar**

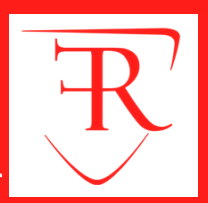

Académica Record Académico Avance Curricular all Rendimiento por Ciclo Mis Notas del Período **W** Mis Asistencias

**Esta opción te mostrará las notas del período académico, desde lo acumulado durante el semestre como la nota definitiva.**

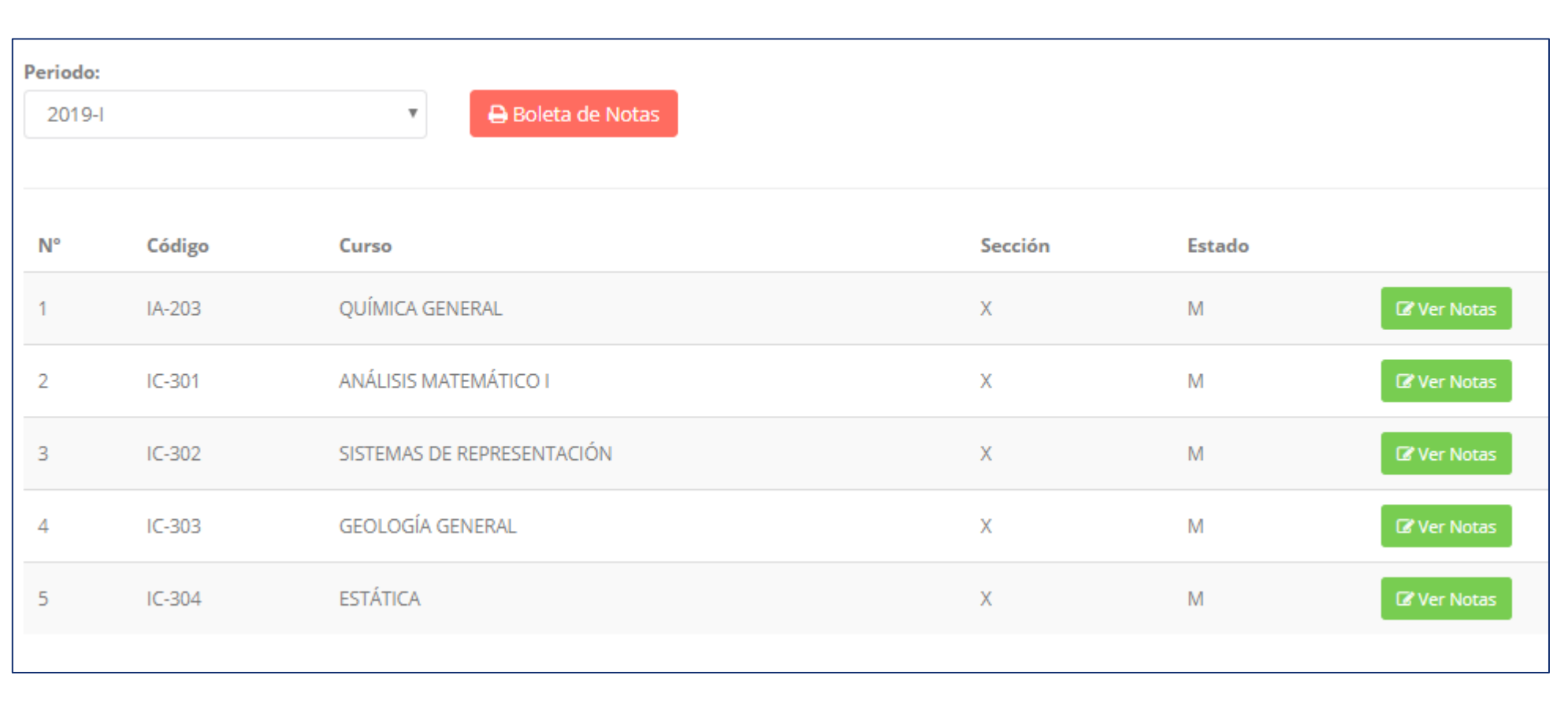

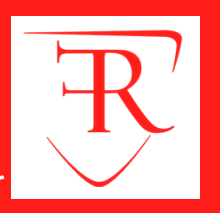

### **TRÁMITES Y FÓLDER**

**El proceso se inicia una vez que el estudiante o alumno realiza una solicitud de trámite, de manera presencial y en físico, el personal administrativo registra el trámite para atenderlo, hacer seguimiento del mismo, registrar las observaciones, para el proceso del trámite, si será atendido o derivado y finalizar el trámite, una vez sea procesado por la oficina o responsable correspondiente .**

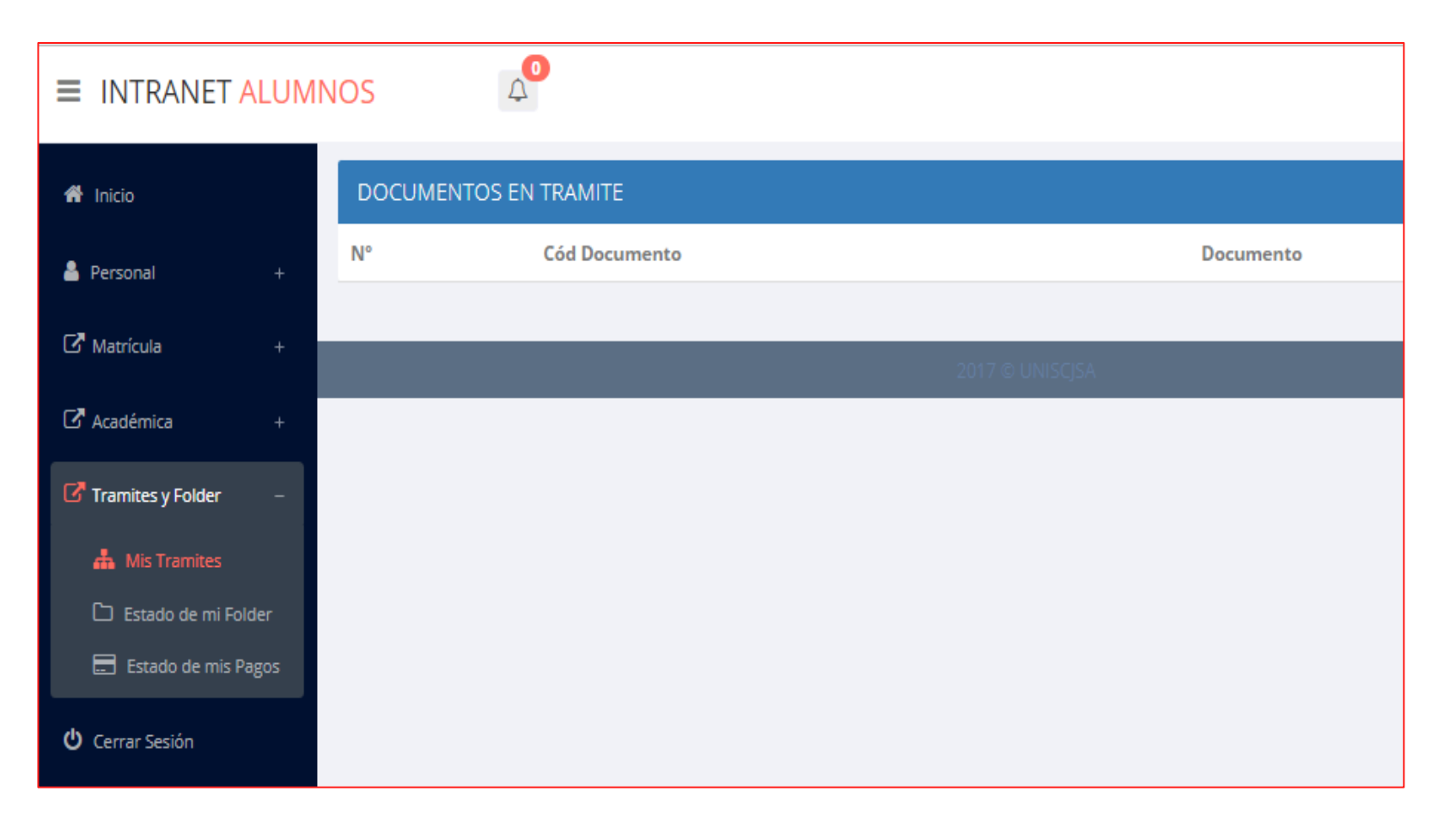

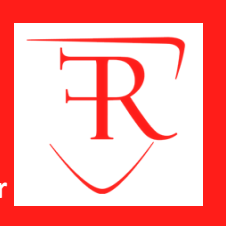

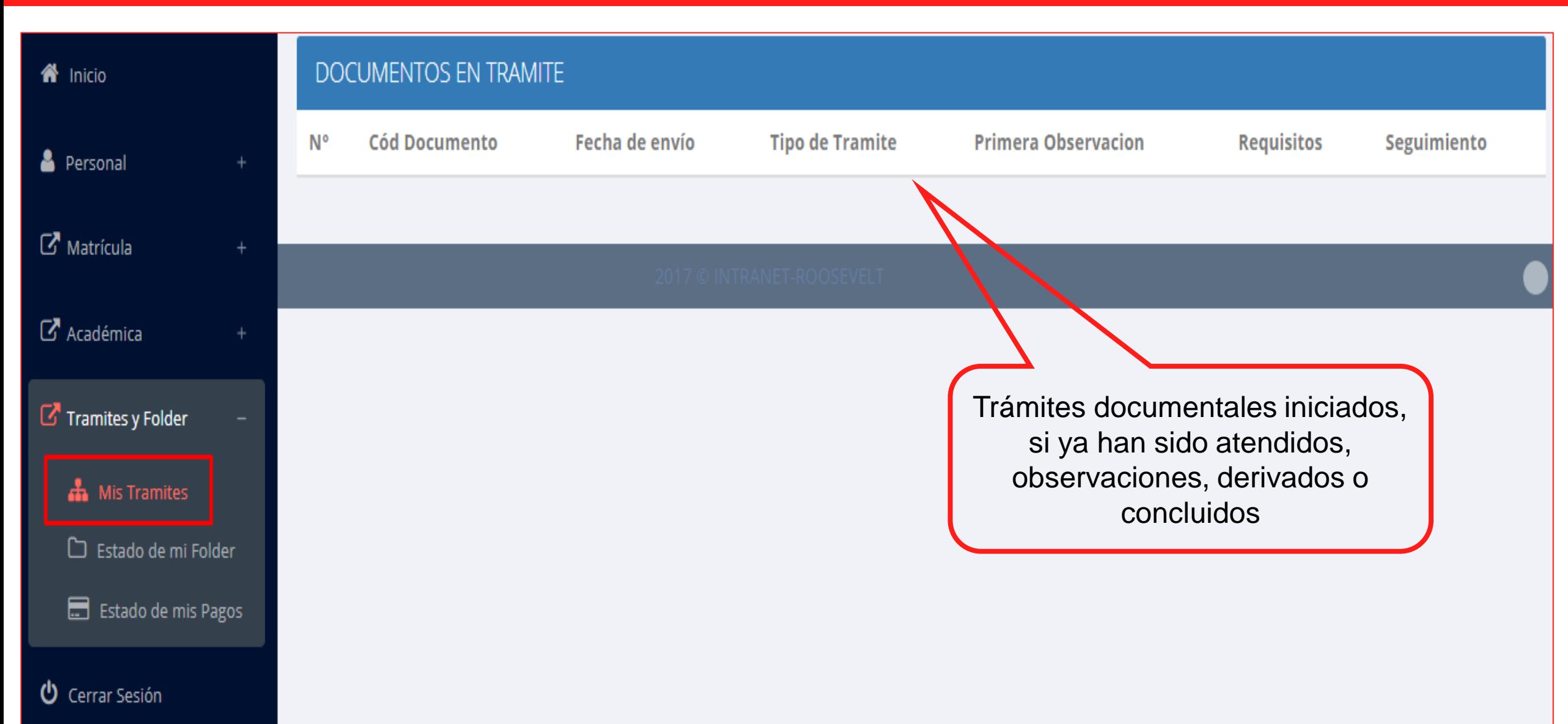

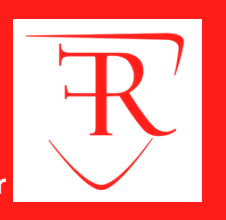

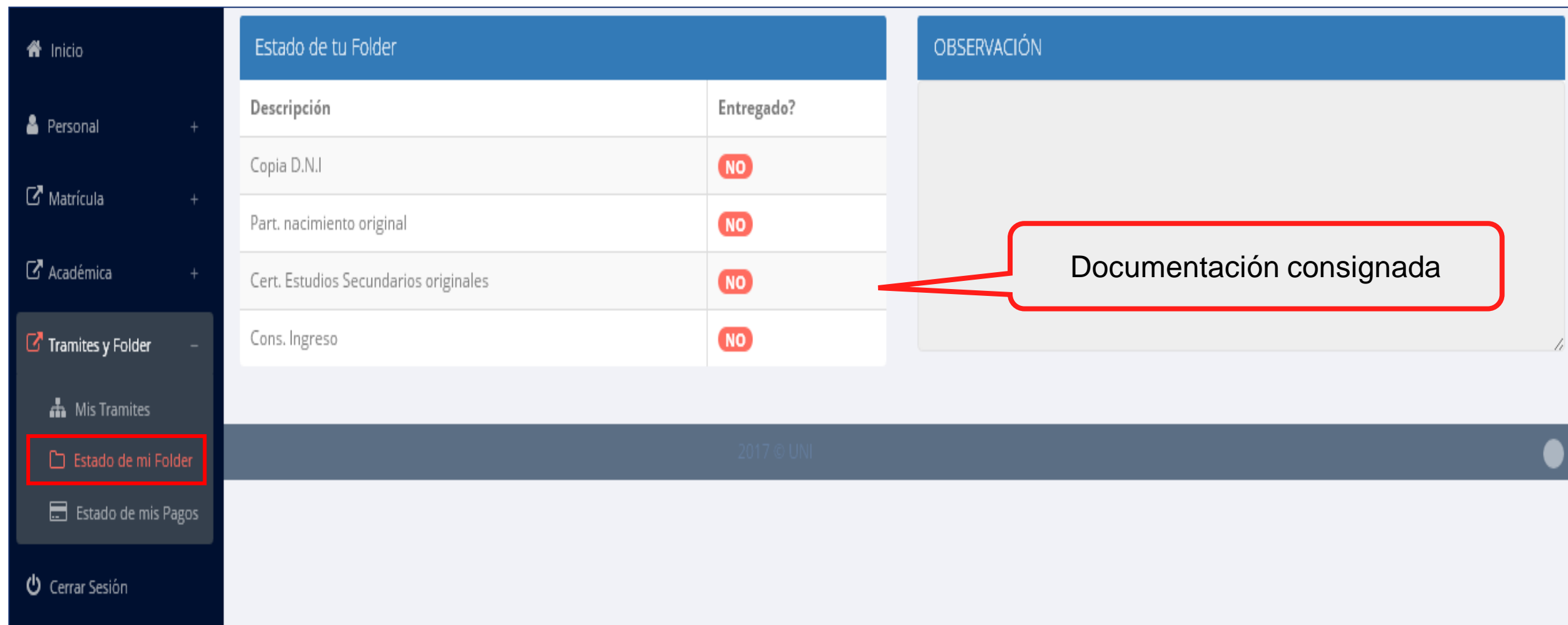

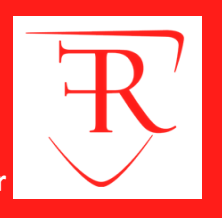

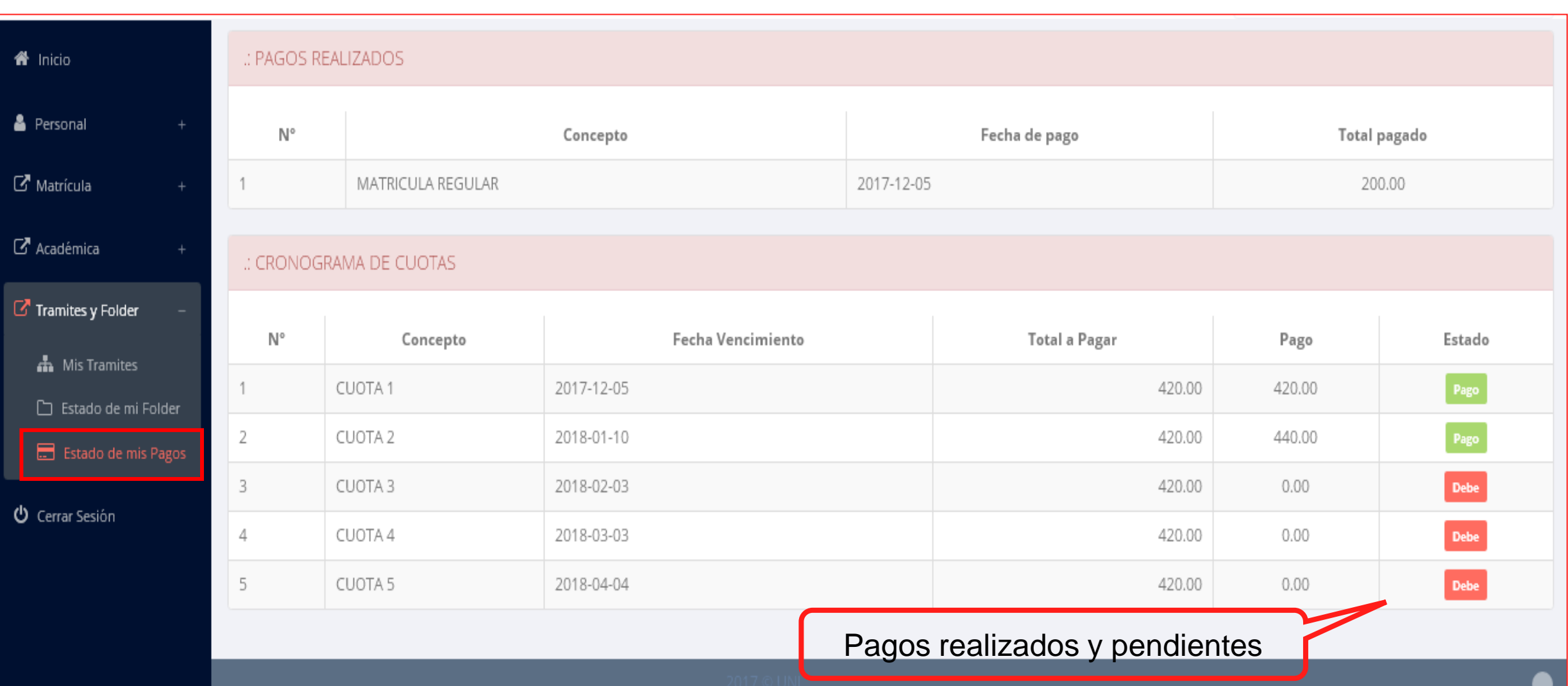